# Serials Receiving in FOLIO (LTS Procedure #129)

Scope: This document outlines the process of checking in a serial in FOLIO.

Contact: Joanna Cerro

Unit: Serials Management

Date last reviewed: 21 Feb 2024

Date of next review: 21 Feb 2025

### Searching for and selecting a serial to check-in

1. Begin in the *Receiving* app

| Receiving                                         | 💽 Finance 🥃 Inventory 🕕 Invoices 🛐 Orders 🔝 Organizations 🤒 Receive |
|---------------------------------------------------|---------------------------------------------------------------------|
| Search & filter <                                 | Receiving<br>Enter search criteria to start search                  |
| Keyword 👻<br>Search                               |                                                                     |
| ) Reset all<br>Order status<br>Vendor             |                                                                     |
| r Order type<br>r Material type<br>r Order format |                                                                     |
| r Tags<br>r Location<br>r Receiving status        | ← Choose a filter or enter a search query to show results.          |

2. Search by title, ISSN, PO number or HRID using the *Keyword* search function, which is generally the easiest search method as it includes all options following it in the drop-down menu

| 🖲 R     | eceivi                                                   | ng          |             |       |
|---------|----------------------------------------------------------|-------------|-------------|-------|
|         | Sear                                                     | ch & filter |             | <     |
| Keywo   |                                                          |             |             | Ŧ     |
| Package | eceiving title<br>e (POL Packa<br>t ID (For the s<br>ber | ge name)    | or the pack | kage) |

3. After searching and locating the title you are checking in, click on the title from the larger panel. If several locations appear, choose the line with the appropriate location. A third panel to the right-hand side of the screen will appear.

| Recei  | ving          |                       | 🔮 Finance                    | lnventory  | 📳 Invoices 🛛 🔞 | Orders 🔝 | Organizations | 🛞 Receiv           | ring O    | Settings   |
|--------|---------------|-----------------------|------------------------------|------------|----------------|----------|---------------|--------------------|-----------|------------|
| <      |               |                       | Receiving<br>2 records found |            |                | New      | ×             | Mother J<br>25927  |           | Edi        |
| wc 🕶   | Title         | Expected receipt date | Package                      | POL number | Receiving note | Locati   | ∨ Title in    | formation          |           |            |
| er ja  | Mother Jones. | -                     | -                            | 220718-1   | -              | Law      | ∧ POL de      | tails              |           |            |
| rch    | Mother Jones. |                       |                              | 259274-1   |                | Olin     | POL           | Expected           | Receiving | Order typ  |
| et all |               |                       | 🐌 End of list                |            |                |          | number        | receipt            | note      | Ongoing    |
| er     |               |                       |                              |            |                |          | 259274-1      | date<br>2021-04-02 | -         |            |
| s      |               |                       |                              |            |                |          |               |                    |           |            |
| r      |               |                       |                              |            |                |          | Vendor        | Material           |           |            |
|        |               |                       |                              |            |                |          | EBSCO         | supplier           |           |            |
| al     |               |                       |                              |            |                |          |               |                    |           |            |
|        |               |                       |                              |            |                |          | . Fundation   |                    | Receive   | Add piece  |
|        |               |                       |                              |            |                |          | ^ Expecte     | ea (               | Receive   | Add piece  |
|        |               |                       |                              |            |                |          | Caption       |                    | Pi        | ece format |
|        |               |                       |                              |            |                |          | v.46. no.3 (2 | 2021 May/Jun.)     | P         | ysical     |
| m      |               |                       |                              |            |                |          |               |                    |           |            |
| ing    |               |                       |                              |            |                |          | v.46, no.4 (2 | 2021 July/Aug.)    | P         | ysical     |
|        |               |                       |                              |            |                |          | v.46, no. 5 ( | 2021 Sept./Oct     | .) Pł     | ysical     |
| itior  |               |                       |                              |            |                |          | 4             |                    |           |            |
|        |               |                       |                              |            |                |          |               |                    |           |            |
|        |               |                       |                              |            |                |          | ^ Receive     | ed .               |           | Unreceive  |

Here relevant check-in information is displayed, particularly the *Receiving note,* where the most relevant information in terms of check-in is shown (i.e. location, call number, check-in notes).

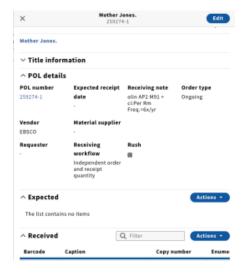

## Receiving an Issue

1. Click Actions followed by Add piece in the Expected field of the third panel.

### Beijing review.

### ✓ Title information

### ^ POL details

| POL number       | Expected receip                   | ot Receiving note     | Order type    |
|------------------|-----------------------------------|-----------------------|---------------|
| 1ABL7092-1       | date                              | Actions               |               |
|                  | -                                 | + Add piece           |               |
|                  |                                   | Show columns          |               |
|                  |                                   | Caption               |               |
|                  |                                   | Copy number           |               |
| Vendor           | Material suppl                    | Enumeration           |               |
| EBSCO            |                                   | Chronology            |               |
| Requester        | Receiving                         | Comment               |               |
| -                | workflow                          | Piece format          |               |
|                  | Independent or<br>and receipt qua | Expected receipt date |               |
|                  |                                   | Request               |               |
| ^ Expected       |                                   |                       | Actions *     |
| The list contain | ns no items                       |                       |               |
| ^ Received       |                                   | <b>Q</b> Filter       | Actions -     |
| Barcode          | Caption                           | Copy numbe            | r Enumeration |

2. The Edit piece box will pop up. Enter the enumeration/chronology of the issue you are receiving. Click Quick receive.

| Caption                     |     | Piece format*              |
|-----------------------------|-----|----------------------------|
| v.46, no. 3 (2021 May-Jun)  |     | Physical 👻                 |
| Expected receipt date       |     | Comment                    |
| 2021-04-02                  | 0 🛱 |                            |
| Select location             |     | - Supplement               |
| Olin (olin)                 | *   | 0                          |
| Assign a different location |     |                            |
| Cancel                      |     | Quick receive Save & close |

The issue will then appear in the *Received* field:

| <                      | er Jones.<br>19274-1                   |                             | Edit         |      |
|------------------------|----------------------------------------|-----------------------------|--------------|------|
| OL number<br>259274-1  | Expected<br>receipt date<br>2021-04-02 | olin AP2 M91 +<br>ci:Per Rm |              |      |
| <b>Vendor</b><br>EBSCO | Material<br>supplier<br>-              |                             |              |      |
| ^ Expected             |                                        | Rece                        | ive Add pie  | ce   |
| Caption                |                                        | Piece format                | Expected red | eipt |
| v.46, no. 6 (20)       | 1 Nov-Dec)                             | Physical                    | 2021-04-02   |      |
| v.46, no. 5 (20)       | 1 Sept-Oct)                            | Physical                    | 2021-04-02   |      |
| v.46, no. 4 (20)       | 1 Jul-Aug)                             | Physical                    | 2021-04-02   |      |
| v.47, no. 1 (20)       | 22 Jan-Feb)                            | Physical                    | 2022-03-01   | ,    |
| ^ Received             |                                        |                             | Unrece       | ive  |
| Barcode                | Caption                                | P                           | iece format  | Re   |
| -                      | v.46, no. 3 (202)                      | May-Jun) P                  | hysical      | 20   |
|                        |                                        |                             |              |      |

NOTE: An alternative to entering the enumeration/chronology manually would be to click on a previously received issue (in the **Received** field), copy the **Ca** *ption* information, and click **Cancel**. Then under **Expected**, click Actions, **Add piece**, paste into the **Caption** field, edit as needed and click **Quick receive**.

### Adding an issue to the holdings receipt history in Inventory

1. As of February 2024, there is no direct connection between the *Receiving* and *Inventory* apps. In order for issues to be publicly displayed in Blacklight and discoverable by patrons, they must also be added to the *Receiving history* in the holdings record through the *Inventory* app.

| <                                                                                                    |                                            |                                                  | Mother J<br>25927    |                                              |
|----------------------------------------------------------------------------------------------------|--------------------------------------------|--------------------------------------------------|----------------------|----------------------------------------------|
| lother Jones                                                                                                    | Open link in ne                            | e tab                                            |                      | )                                            |
| <ul> <li>Title info</li> </ul>                                                                                          | Open link in ne                            | w window                                         |                      |                                              |
| へ POL deta                                                                                                    | Open link in inc                           | ognito window                                    |                      |                                              |
| OL number                                                                                                    | Save link as                               |                                                  |                      | Receiving n                                  |
| 59274-1                                                                                                    | Copy link addre                            | 55                                               |                      | olin AP2 M91                                 |
|                                                                                                    |                                            |                                                  |                      |                                              |
| BSCO                                                                                                    | Inspect .                                  |                                                  | •Shift+I             |                                              |
| BSCO                                                                                                    |                                            |                                                  |                      |                                              |
| BSCO                                                                                                    |                                            |                                                  | Ex                   | pected receipt                               |
| Expected<br>Caption                                                                                                    | 1 Nov-Dec)                                 | Piece format                                     | Ex<br>20             |                                              |
| Expected<br>Caption<br>V.46, no. 6 (202                                                                                 | 21 Nov-Dec)<br>21 Sept-Oct)                | Piece format<br>Physical                         | Ex<br>20<br>20       | 21-04-02                                     |
| v.46, no. 6 (202<br>v.46, no. 5 (202                                                                                    | 21 Nov-Dec)<br>21 Sept-Oct)<br>21 Jul-Aug) | Piece format<br>Physical<br>Physical             | Ex<br>20<br>20<br>20 | 21-04-02<br>21-04-02                         |
| Expected<br>Caption<br>v.46, no. 6 (202<br>v.46, no. 5 (202<br>v.46, no. 4 (202                                         | 21 Nov-Dec)<br>21 Sept-Oct)<br>21 Jul-Aug) | Piece format<br>Physical<br>Physical<br>Physical | Ex<br>20<br>20<br>20 | 21-04-02<br>21-04-02<br>21-04-02             |
| Expected<br>Caption<br>v.46, no. 6 (20)<br>v.46, no. 5 (20)<br>v.46, no. 4 (20)<br>v.46, no. 4 (20)<br>v.47, no. 1 (20) | 21 Nov-Dec)<br>21 Sept-Oct)<br>21 Jul-Aug) | Piece format<br>Physical<br>Physical<br>Physical | Ex<br>20<br>20<br>20 | 21-04-02<br>21-04-02<br>21-04-02<br>22-03-01 |

2. Navigate to the *Instance* record in Inventory by right-clicking the title at the top of the record in the *Receiving* app and opening the link in a new tab. This will make copying the enumeration and chronology easier later on.

3. Opening the link will bring you to the *Instance* record in the *Inventory* app. Find the holdings related to the appropriate location. Click on *View holdings*.

| 🤇 🔜 Instanc            |               | Jones. Foundation for       | National Progress] | Actions            |
|------------------------|---------------|-----------------------------|--------------------|--------------------|
| ·                      | Founda        | tion for National Progress] |                    | Collapse           |
| Instance record 🔳 unsp | ecified       |                             |                    |                    |
| other Jones.           |               |                             |                    |                    |
| Holdings: Olin > O     | ersize AP2 .N | 191 +                       | View hol           | dings Add item     |
| Item: barcode 🔨        | Status        | Copy number                 | Loan type          | Effective location |
| 31924050397789 🖻       | Available     | 1                           | Circulating        | Olin               |
| 31924052424847 🏚       | Available     | 1                           | Circulating        | Olin               |
| 31924052424854 🖻       | Available     | 1                           | Circulating        | Olin               |
| 31924052426925 💼       | Available     | 1                           | Circulating        | Olin               |
| 31924057477956 💼       | Available     | 1                           | Circulating        | Olin               |
| 31924057477964 🏚       | Available     | 1                           | Circulating        | Olin               |
| 31924057477972 💼       | Available     | 1                           | Circulating        | Olin               |
| 31924057477980 🏚       | Available     | 1                           | Circulating        | Olin               |
| 31924057477998         | Available     | 1                           | Circulating        | Olin               |

4. Click Actions near the upper right-hand corner of the screen and select Edit from the drop-down menu.

| Inventory                               |                  |                    | ا 😒                                              | Finance | Seal Inventory | Invoices | 関 Orders | Organizations                     | 💽 Receiving | O Settings | 0 |
|-----------------------------------------|------------------|--------------------|--------------------------------------------------|---------|----------------|----------|----------|-----------------------------------|-------------|------------|---|
| ×                                       |                  | 8                  | Holding record Olin Oversize AP2 .M91 +          |         |                |          |          | _                                 |             | Actions *  |   |
|                                         |                  | Ins                | tance:Mother Jones., Foundation for National Pro | igress] |                |          |          | C Edit<br>C Duplicate<br>留 Delete |             |            | D |
| ^ Administrative data                   |                  |                    |                                                  |         |                |          |          |                                   |             |            |   |
| ♥ Record last updated: 4/7/2021 8:30 AM |                  |                    |                                                  |         |                |          |          |                                   |             |            |   |
| Holdings HRID<br>423512                 | Source           | Former holdings ID |                                                  |         |                |          |          |                                   |             |            |   |
| Holdings type                           |                  |                    |                                                  |         |                |          |          |                                   |             |            |   |
| Statistical code type                   | Statistical code |                    |                                                  |         |                |          |          |                                   |             |            | _ |
| * · · · · · · · · · · · · · · · · · · · |                  |                    |                                                  |         |                |          |          |                                   |             |            |   |

#### 5. Scroll to the bottom of the page. Click Add receiving history.

| Inventory                          |                                                             |                 | 🖉 Finance | 🔛 breakary | T trains | 🗑 Örders | C topo |
|------------------------------------|-------------------------------------------------------------|-----------------|-----------|------------|----------|----------|--------|
| c                                  | n                                                           | C Wuther Jones. |           |            |          |          |        |
|                                    |                                                             |                 |           |            |          |          |        |
| Add heidings statement for indexes |                                                             |                 |           |            |          |          |        |
|                                    |                                                             |                 |           |            |          |          |        |
| A policy<br>select 6.6 policy      | Bighteation policy                                          | Retartion polic | y         |            |          |          |        |
|                                    |                                                             |                 |           |            |          |          |        |
| Holdings notes                     |                                                             |                 |           |            |          |          |        |
| ote type                           | Kete     Current losses shelved in Current Periodicals Room |                 | Staff or  | sky        |          |          |        |
| ote                                | Current losses shelved in Current Periodicals Room          |                 |           |            |          |          |        |
|                                    |                                                             |                 |           |            |          |          |        |
| Electronic access                  |                                                             |                 |           |            |          |          |        |
| (hranic) access                    |                                                             |                 |           |            |          |          |        |
| dd electronic access               |                                                             |                 |           |            |          |          |        |
| Loguisition                        |                                                             |                 |           |            |          |          |        |
| isition method                     | Order format                                                | Receipt status  |           |            |          |          |        |
|                                    |                                                             |                 |           |            |          |          |        |
| eceiving history                   |                                                             |                 |           |            |          |          |        |
| all resulting history              |                                                             |                 |           |            |          |          |        |
|                                    |                                                             |                 |           |            |          |          |        |
|                                    |                                                             |                 |           |            |          | ^ Red    | ceivi  |
|                                    |                                                             |                 |           |            |          |          |        |
|                                    |                                                             |                 |           |            |          | Add      | recei  |
|                                    |                                                             |                 |           |            |          | Auu      | recei  |

6. Copy/paste or type caption from the Receiving app into the enumeration/chronology fields in the holdings **Receiving history**. The **Public display** toggle should be checked, since we are only adding current issues of a serial to the **Receiving history** (this is a similar function to the *Display in OPAC* column in Voyager Acquisitions).

#### ^ Receiving history

| Public display        | Enumeration | Chronology   |                |
|-----------------------|-------------|--------------|----------------|
|                       | v.46, no. 3 | 2021 May-Jun | Ū.             |
| Add receiving history |             |              |                |
|                       |             |              |                |
|                       |             |              |                |
| Cancel                |             |              | Save and close |
|                       |             |              |                |

NOTE: As of February 2024, the functionality requires us to list publicly displayed issues in ascending order by chronology and NOT the order in which issues are received. The most recent issues should be listed at the bottom.

#### ^ Receiving history

| Public display        | Enumeration                    | Chronology |   |  |  |
|-----------------------|--------------------------------|------------|---|--|--|
|                       | v. 47, no. 3 (2022 May/June)   |            | Ū |  |  |
| 0                     | v. 47, no. 4 (2022 July/Aug.)  |            | Ū |  |  |
| 0                     | v. 47, no. 5 (2022 Sept./Oct.) |            | Ū |  |  |
| Add receiving history |                                |            |   |  |  |

Remember to Save and Close when finished editing the record.

# Consolidation of Receipt history

1. As we begin to build up a check-in history in the Receiving app, note that multiple consecutive issues can be consolidated onto one line.

|                                           | Auu | piece                                     |
|-------------------------------------------|-----|-------------------------------------------|
| Caption                                   |     | Copy number                               |
| v. 47, no. 3-5 (2022 May/June-Sept./Oct.) | ۲   |                                           |
| Enumeration                               |     | Chronology                                |
| Piece format*                             |     |                                           |
| Physical                                  |     | ·                                         |
| Expected receipt date                     |     | Comment                                   |
| MM/DD/YYYY                                | Ë   |                                           |
| Order line locations                      |     | - Supplement                              |
| Olin (olin)                               |     |                                           |
| Name (code)                               |     |                                           |
| Olin (olin)                               | -   |                                           |
| Location look-up                          |     |                                           |
| Cancel                                    |     | Create another Quick receive Save & close |

2. Multiple issues should be consolidated onto one line in the Receiving history in the Inventory app.

| ^ Receiving history   |                                                          |            |   |
|-----------------------|----------------------------------------------------------|------------|---|
| Public display        | Enumeration<br>v. 47, no. 3-5 (2022 May/June-Sept./Oct.) | Chronology | Ū |
| Add receiving history |                                                          |            |   |
|                       |                                                          |            |   |

## Adding a completed volume to holdings

1. When all issues in a volume have been received, the holdings statement should be updated to include the completed volume.

2. To do so, make sure you're in edit mode by clicking Actions at the top right corner of the screen in the holdings record and select Edit.

3. Scroll to the Holdings statement and add the completed volume. Click Save & close.

| Holdings statement                                          | Holdings statement public note                                                                 | Holdings statement staff note                                     |                    |
|-------------------------------------------------------------|------------------------------------------------------------------------------------------------|-------------------------------------------------------------------|--------------------|
| v.1 (1976:Feb./MarAug.)                                     |                                                                                                |                                                                   | Ū.                 |
| v.4-27 (1979-2002)                                          |                                                                                                |                                                                   | Ū                  |
| v.34:no.1-3,5-6 (2009:Jan./FebMay/June,Sept./OctNo          |                                                                                                |                                                                   | Ū                  |
| v.35 (2010)                                                 |                                                                                                |                                                                   | Ū                  |
| v.42:no.3-6 (2017:May/June-Nov./Dec.)                       |                                                                                                |                                                                   | Ū                  |
| v.43-46 (2018-2021)                                         |                                                                                                |                                                                   | Ū                  |
| Add holdings statement                                      |                                                                                                |                                                                   |                    |
|                                                             |                                                                                                |                                                                   |                    |
| Add holdings statement for supplements                      |                                                                                                |                                                                   |                    |
|                                                             |                                                                                                |                                                                   |                    |
|                                                             |                                                                                                |                                                                   |                    |
| Cancel                                                      |                                                                                                |                                                                   | ave and close      |
|                                                             |                                                                                                |                                                                   |                    |
|                                                             | onsolidated to as few lines as possible. Sepain<br>ng from Arabic to Roman numerals, new serio |                                                                   | ete volumes and    |
|                                                             | -                                                                                              |                                                                   |                    |
|                                                             | lings statement, delete the publicly displayed                                                 |                                                                   |                    |
| ield(s). There's no need to uncheck the <i>Pub</i><br>ield. | lic display box, since you're deleting the lines                                               | <ol> <li>Note that publicly displayed issues will only</li> </ol> | be populating this |
| <ul> <li>Receiving history</li> </ul>                       |                                                                                                |                                                                   |                    |
| Public display                                              | Enumeration                                                                                    | Chronology                                                        |                    |
|                                                             | v.46, no. 1-6                                                                                  | 2021                                                              | <u> </u>           |
| Add receiving history                                       |                                                                                                |                                                                   |                    |
|                                                             |                                                                                                |                                                                   |                    |
|                                                             |                                                                                                |                                                                   |                    |
|                                                             |                                                                                                |                                                                   |                    |

# How to process serials to be barcoded

1. For individual serial issues that are barcoded (annual volumes, titles sent to the Annex, etc.), a similar process of checking in a serial applies with a few exceptions. Vols. that will be getting an item record should be checked-in in the Receiving app and added to the holdings statement in Inventory. You can skip adding the volume to the *Receiving history* in Inventory/holdings, since you'll be adding it directly to the holdings statement.

| Theatre                        |               | blication    | of information   | and recearch in | a the arts and  | history of the the | atro     |
|--------------------------------|---------------|--------------|------------------|-----------------|-----------------|--------------------|----------|
| × Theatre                      | annuat A pu   | Ducation     |                  | 21872a-1        | i the arts and  | history of the the | atre. Ed |
|                                |               |              |                  |                 |                 |                    | Collapse |
| Theatre annua                  | al A publicat | ion of info  | ormation and res | search in the a | rts and history | y of the theatre.  |          |
| imes Title info                | ormation      |              |                  |                 |                 |                    |          |
| ^ POL deta                     | ails          |              |                  |                 |                 |                    |          |
| POL number                     |               | Expecte      | d receipt date   | Receivin        | g note          | Order type         |          |
| 4ABQ1872a-1                    |               | 2021-04-     | 27               | -               |                 | Ongoing            |          |
| <b>Vendor</b><br>YANKEE SERIAL | LS            | Materia<br>- | l supplier       |                 |                 |                    |          |
| ^ Expected                     | 1             |              |                  |                 |                 | Receive            | Add piec |
| Caption                        | Piece forma   | at I         | Expected receipt | date R          | equest          |                    |          |
| v.74 (2021)                    | Physical      | 2            | 2021-04-27       | -               |                 |                    |          |
|                                | Physical      | 1            | 2022-04-01       | -               |                 |                    |          |
| v.75 (2022)                    |               |              |                  |                 |                 |                    | Unreceiv |
| v.75 (2022)                    | I             |              |                  |                 |                 |                    |          |

### 2. Add the volume and year to the holdings statement in Inventory.

| 🗟 Inventory                                                                            |                                                     |                                                                                                    | Finance Finance           | ory 🕕 Invoices 😨 Orders 🔝 Organization |  |  |  |  |  |
|----------------------------------------------------------------------------------------|-----------------------------------------------------|----------------------------------------------------------------------------------------------------|---------------------------|----------------------------------------|--|--|--|--|--|
| ×                                                                                      |                                                     | The Theatre annual A publication of information and research in the arts and history of the theatre. |                           |                                        |  |  |  |  |  |
| Copy number                                                                            | Call number type Library of Congress classification | Call number prefix                                                                                   | Call number<br>PN2012.T37 | Call number suffix                     |  |  |  |  |  |
| ∧ Holdings details<br>Number of items                                                  |                                                     | ]                                                                                                    |                           |                                        |  |  |  |  |  |
| Holdings statements Holdings statement                                                 | Holdings sta                                        | stement public note                                                                                  | Holdings statement staff  |                                        |  |  |  |  |  |
| v.1-27,29 <mark>-73</mark> (1942-1972,1973- <mark>2020) Add holdings statement </mark> |                                                     |                                                                                                    |                           | <u> </u>                               |  |  |  |  |  |

3. Click Save and close when done. Click the X in the upper left-hand corner to exit the holdings record, which will bring you back to the Instance.

# Creating an item record

1. From the Instance record, click on Add item.

|                          |           |                        |                      | Collaps           |
|--------------------------|-----------|------------------------|----------------------|-------------------|
| instance record unsp     | ecified   |                        |                      | conaps            |
| The Theatre annual A pul |           | nation and research in | the arts and history | of the theatre.   |
| ∧ Holdings: Olin > PN    | 2012 .T37 |                        | View                 | holdings Add ite  |
| Item: barcode            | Status    | Copy number            | Loan type            | Effective locatio |
| 31924077366411 🗎         | Available | 1                      | Circulating          | Olin              |
| 31924090326046 🏥         | Available | 1                      | Circulating          | Olin              |
| 31924102550336 🖻         | Available | 1                      | Circulating          | Olin              |
| 31924112901750 💼         | Available | 1                      | Circulating          | Olin              |
| 31924112901800 🖻         | Available | 1                      | Circulating          | Olin              |
| 31924112901818 💼         | Available | 1                      | Circulating          | Olin              |
| 31924112901826 🗎         | Available | 1                      | Circulating          | Olin              |
| 31924112901834 💼         | Available | 1                      | Circulating          | Olin              |
| 31924112901842 🗎         | Available | 1                      | Circulating          | Olin              |
| 31924112901867 💼         | Available | 1                      | Circulating          | Olin              |
| 31924112901875 💼         | Available | 1                      | Circulating          | Olin              |
| 31924112901883 💼         | Available | 1                      | Circulating          | Olin              |
| 31924112901891 💼         | Available | 1                      | Circulating          | Olin              |
| 31924115553871 🖻         | Available | 1                      | Circulating          | Olin              |
| 31924121895795 🗎         | Available | 1                      | Circulating          | Olin              |

2. Fill in relevant information including Barcode and Material type (required).

#### Item record

| ^ Loan and availability                   |                           |                       |                  |                        |
|-------------------------------------------|---------------------------|-----------------------|------------------|------------------------|
| 3. Scrolling down will bring you to Per   | manent loan type v        | which is also a requ  | iired field.     |                        |
| Number of pieces                          |                           | Description of pieces |                  |                        |
| Select type 👻                             |                           |                       |                  |                        |
| Call number type                          | Call number prefix        |                       | Call number      | <br>Call number suffix |
| 1                                         |                           |                       |                  |                        |
| Copy number                               |                           |                       |                  |                        |
| Serial                                    | ~                         |                       |                  |                        |
| ∧ Item data<br>Material type *            |                           |                       |                  |                        |
| (Add statistical code)                    |                           |                       |                  |                        |
| Add former identifier                     |                           |                       |                  |                        |
|                                           | 51524128/11256            |                       |                  |                        |
| Item HRID                                 | Barcode<br>31924128771296 |                       | Accession number | <br>Item identifier    |
| Suppress from discovery                   |                           |                       |                  |                        |
| ✓ Record last updated: 4/29/2021 11:14 AM |                           |                       |                  |                        |
| Administrative data                       |                           |                       |                  |                        |
|                                           |                           |                       |                  |                        |

| Circulating         | <b>v</b> |
|---------------------|----------|
| Temporary loan type |          |
| Select loan type    | •        |
| Status              |          |
| Available           |          |

Add check in / check out note

^ Location

4. Do not fill in the *Location* fields, either *Permanent* or *Temporary*. Simply leave the drop-down menus as "Select location," which is the equivalent to blank. Selecting a location other than the holdings record location selected may corrupt the location that's printed on the spine label and how it appears in Blacklight, which is why it is best to leave these fields blank.

| Permanent         | Temporary         |
|-------------------|-------------------|
| Select location 💌 | Select location 💌 |
| Location look-up  | Location look-up  |

5. When done filling in the appropriate fields, click Save and close.

6. From the Instance record, clicking Chronology in the Item records display will allow you to sort chronologically. This will allow you to see the item record you just created.

Actions -

Collapse all

#### 👪 Instance record 🛛 🔳 unspecified

The Theatre annual... A publication of information and research in the arts and history of the theatre.

| ∧ Holdings: Olin > PN | 12012 .T37 |             |             |                    |             |              |        | View holdings | Add item    |
|-----------------------|------------|-------------|-------------|--------------------|-------------|--------------|--------|---------------|-------------|
| Item: barcode         | Status     | Copy number | Loan type   | Effective location | Enumeration | Chronology V | Volume | Year, caption | Material ty |
| 31924128771296        | Available  | 1           | Circulating | Olin               | v.73        | 2020         |        |               | Serial      |
| 31924121895795 🖻      | Available  | 1           | Circulating | Olin               | v.64-68     | 2011-2015    |        |               | Serial      |
| 31924115553871 🖻      | Available  | 1           | Circulating | Olin               | v.59-63     | 2006-2010    |        |               | Book        |
| 31924102550336 🗊      | Available  | 1           | Circulating | Olin               | v.54-58     | 2001-2005    |        |               | Book        |
| 31924090326046 🖻      | Available  | 1           | Circulating | Olin               | v.49-53     | 1996-2000    |        |               | Book        |
| 31924077366411 🖻      | Available  | 1           | Circulating | Olin               | v.44-48     | 1989/90-1995 |        | -             | Book        |
| 31924112901750 🖻      | Available  | 1           | Circulating | Olin               | v.39-43     | 1984-1988    |        |               | Serial      |
| 31924112901842 🗊      | Available  | 1           | Circulating | Olin               | v.34-38     | 1979-1983    |        |               | Serial      |
| 31924112901834 🖻      | Available  | 1           | Circulating | Olin               | v.28-33     | 1972-1977    |        |               | Serial      |
| 31924112901826 🖻      | Available  | 1           | Circulating | Olin               | v.23-27     | 1967-1971/72 |        | -             | Serial      |
| 31924112901818 🖻      | Available  | 1           | Circulating | Olin               | v.19-22     | 1962-1965/66 |        |               | Serial      |
| 31924112901800 🖻      | Available  | 1           | Circulating | Olin               | v.15-18     | 1957-1961    |        |               | Serial      |
| 31924112901891 🖻      | Available  | 1           | Circulating | Olin               | v.11-14     | 1953-1956    |        |               | Serial      |
| 31924112901883 🏚      | Available  | 1           | Circulating | Olin               | v.7-10      | 1948-1952    |        | -             | Serial      |
| 31924112901875 🖻      | Available  | 1           | Circulating | Olin               | v.3-6       | 1944-1947    |        |               | Serial      |
| 31924112901867 🖻      | Available  | 1           | Circulating | Olin               | v.2         | 1943         |        |               | Serial      |

NOTE: An alternative to adding a new item record from scratch is to duplicate an existing item record and edit the enumeration/chronology to match the volume you are creating an item record for.

| Item • 31924063502417 • Available<br>866351 • Last updated: 6/24/2021                      | Actions 🔺                     |
|--------------------------------------------------------------------------------------------|-------------------------------|
| Instance: Beijing review <i>Beijing review</i><br>Holdings: Wason > Oversize DS701 .P395 + | <u> <u>         Edit</u> </u> |
|                                                                                            | Delete                        |
|                                                                                            | Mark as                       |
|                                                                                            |                               |